## **Videokonferenztool BigBlueButton auf moodle**

## **Die ersten wichtigen Schritte**

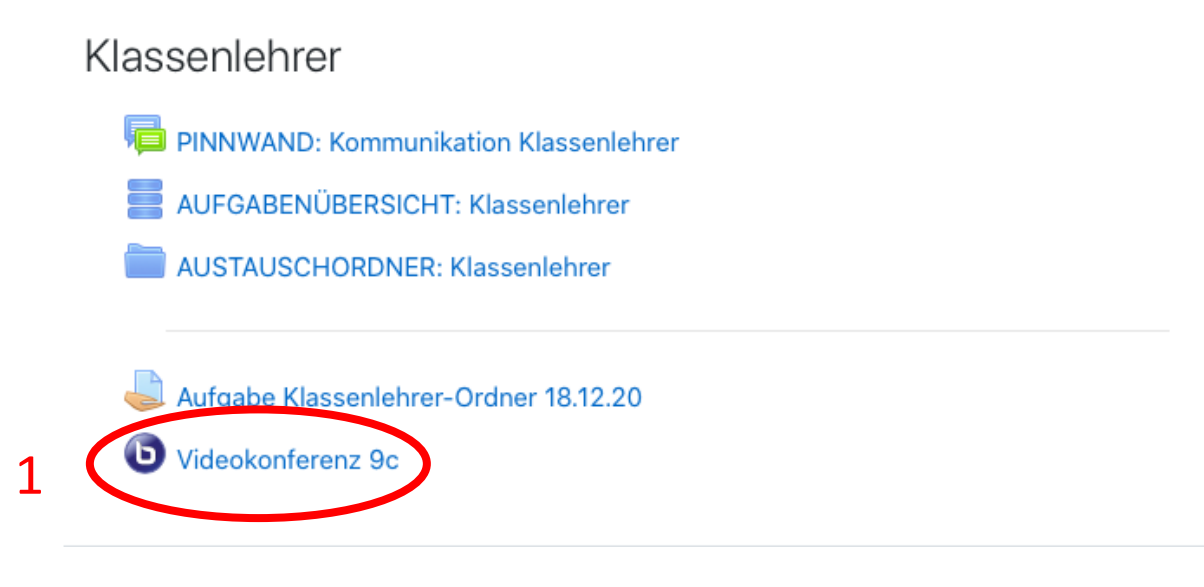

In der jeweiligen Klasse sind bereits Videokonferenzen eingerichtet. Diese anwählen.

## Videokonferenz 9c

Der Raum ist fertig vorbereitet. Sie können jetzt an dem Meeting teilnehmen.

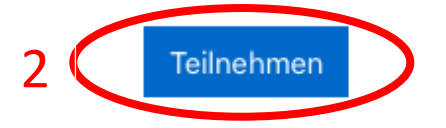

Der Videokonferenzraum wird geladen. Man muss nun das Mikrofon freigegen und wird durch einen Echotest geleitet.

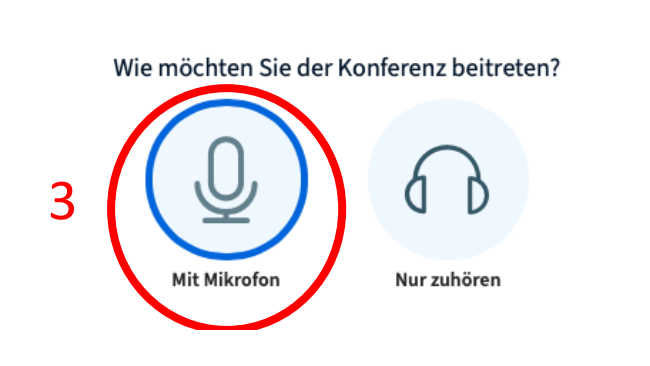

 $\times$ 

 $\times$ 

Verbinde zum Echotest.

Anschließend wird man aufgefordert ein paar Worte zu sprechen, wenn man sich selbst hört, war der Echotest erfolgreich und man kann den grünen Daumen anklicken.

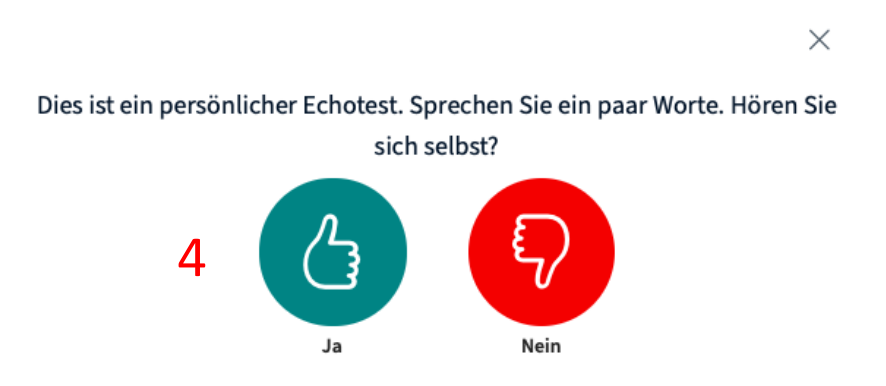

Nun wird der virtuelle Raum geöffnet. Zunächst erscheint eine Präsentation. Um die Schüler bzw. sich selbst sehen zu können, muss man diese minimieren: auf das blau unterlegte Minus klicken.

5

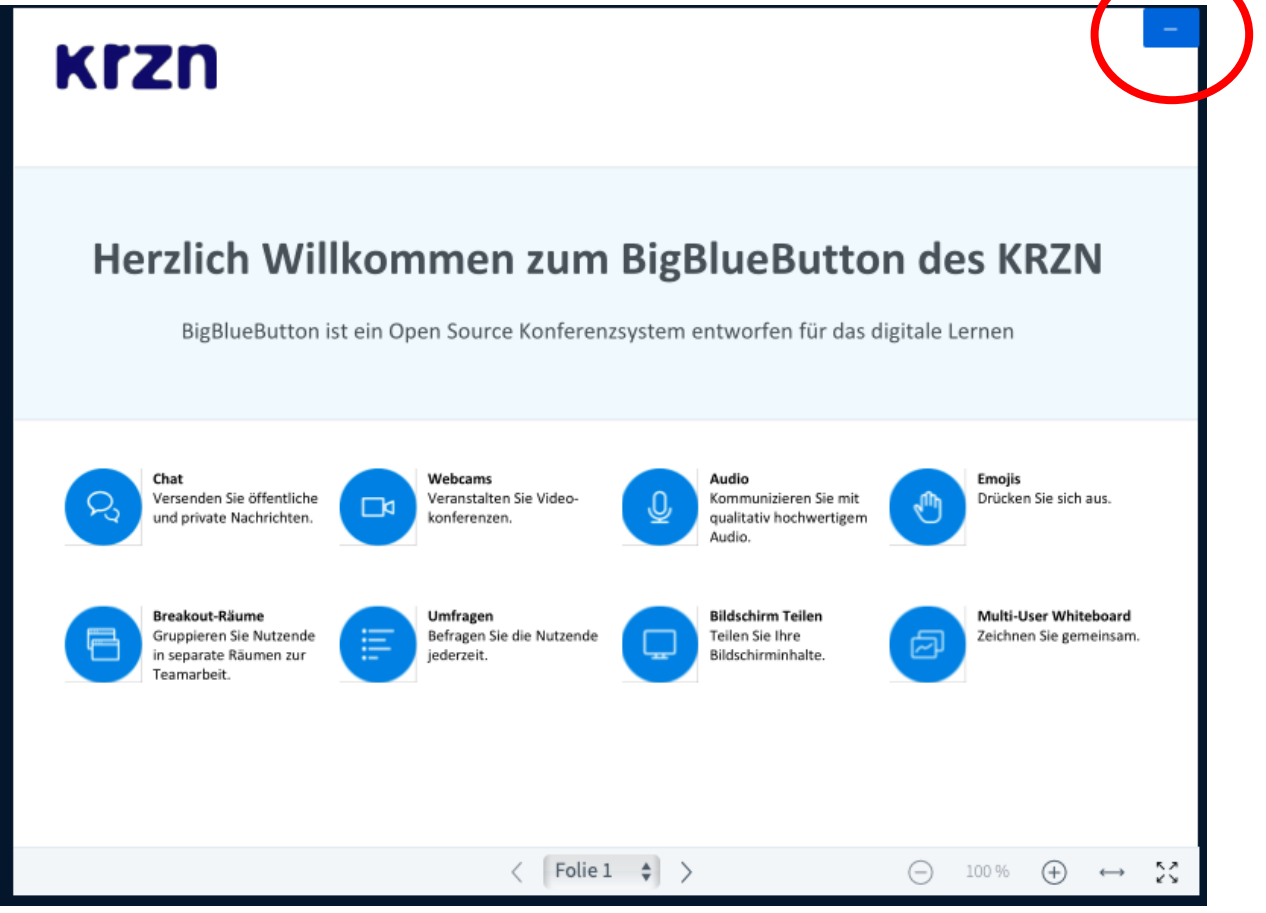

Jetzt muss man die Kamera noch freigeben. Achtung, das müssen die Schüler auch machen, sonst hört man sie nur.

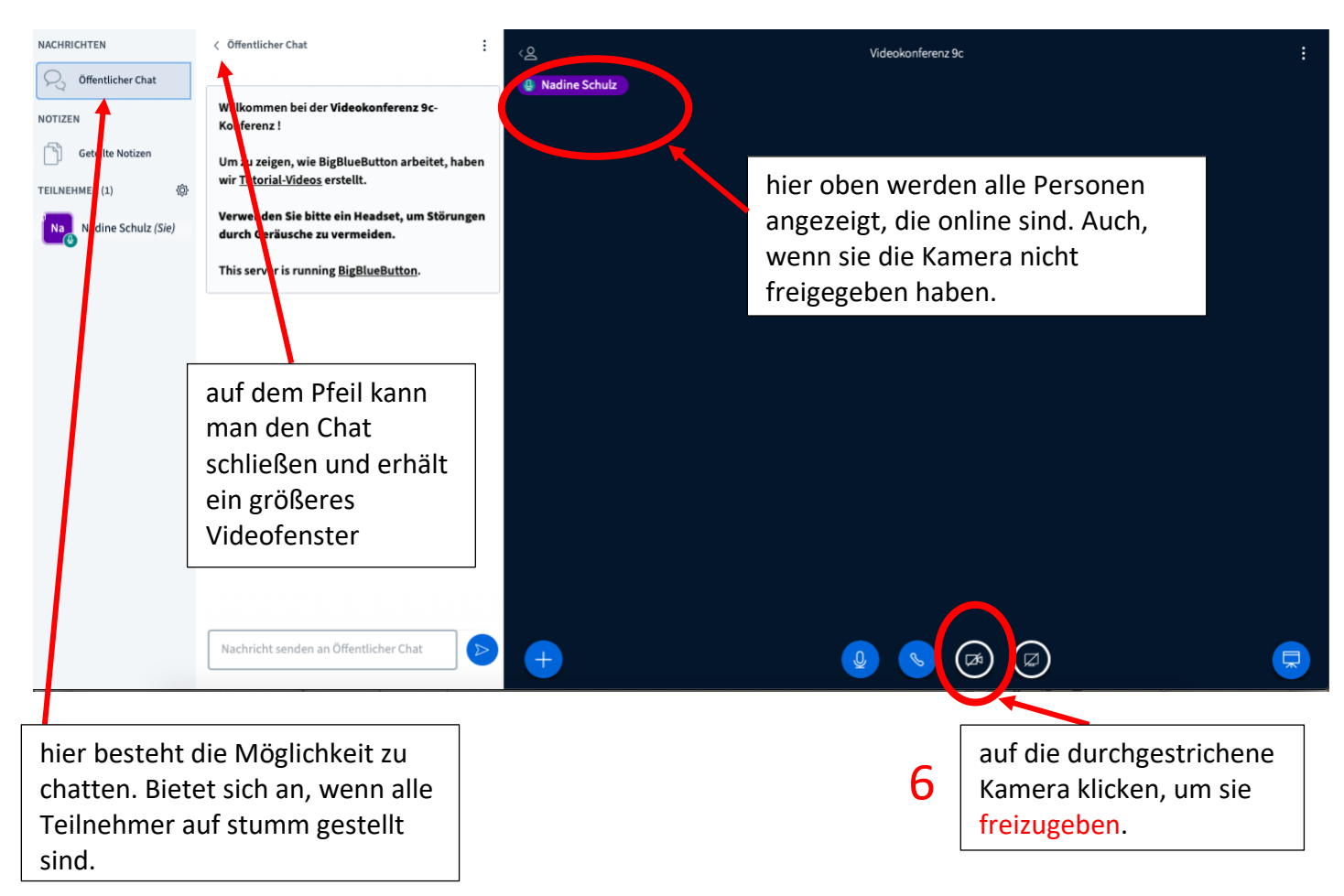

Wenn man die Konferenz verlassen möchte, klickt man auf die drei Punkte oben rechts in der Ecke und loggt sich aus. Als Lehrer kann man die Konferenz auch für alle beenden.

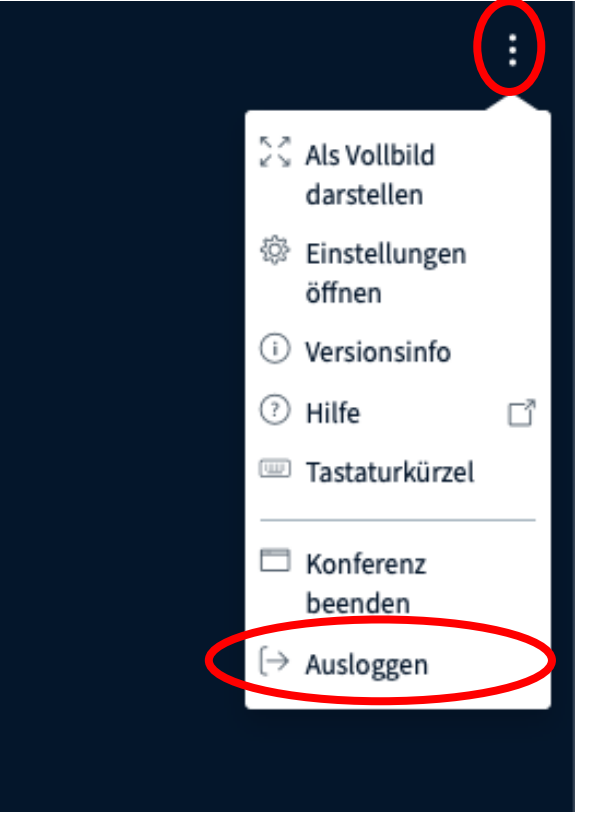